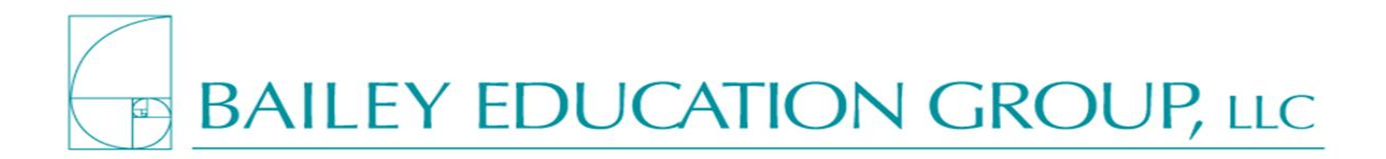

## **Identifying Lexile Levels of Text**

- 1. Go to [www.lexile.com.](http://www.lexile.com/)
- 2. In the top right corner, you will see a box with the words **Quick Book Search**.
- 3. Type in the name of the book or the author of the book.
- 4. If the website has already leveled that book, the cover of the book will be shown with the lexile level.
- 5. Return to the previous screen and follow the same process.

## **Identifying Lexile Levels of Text NOT on the Lexile Website**

- 1. Go to [www.lexile.com.](http://www.lexile.com/)
- 2. After following the above procedure, you may find that the book you need the lexile level for is not on the website.
- 3. Drag your mouse across the tool bar to the **Lexile Tools** heading.
- 4. Click on the 3rd item from the top **– Lexile Analyzer**.
- 5. Once you have done this, it will bring you to a screen to either register for an account or login to your account. Before you can continue, you will need to register for an account.
- 6. Once you are registered, please log in using your email and password.
- 7. You will then be brought to a screen that says "**Get a Lexile Measure**."
- 8. The Lexile Analyzer will need to see some of the text of the book to be able to provide you a lexile. For this to occur, you will need to take your book and go to Microsoft Word and type in at least 125 words of the current book you are trying to level.
- 9. While typing in Word, make sure to keep all complete sentences and put in all punctuation. Once you are done, save the document as a .txt document instead of a .doc document. If you save it wrong, the lexile analyzer will prompt you to save it the correct way. It can only read .txt documents.
- 10. After typing the document and saving it, go back to the "Get a Lexile Measure" box. Click on browse and find the Microsoft document you just typed.
- 11. Click Submit.
- 12. This will show you the current lexile for this book.